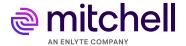

## Secured Diagnostics Access Registration with AutoAuth

Following are step-by-step instructions for setting up your AutoAuth account and registering your Mitchell Diagnostics device.

1. Go to the AutoAuth website (autoauth.com) and click Register Now to create your free account.

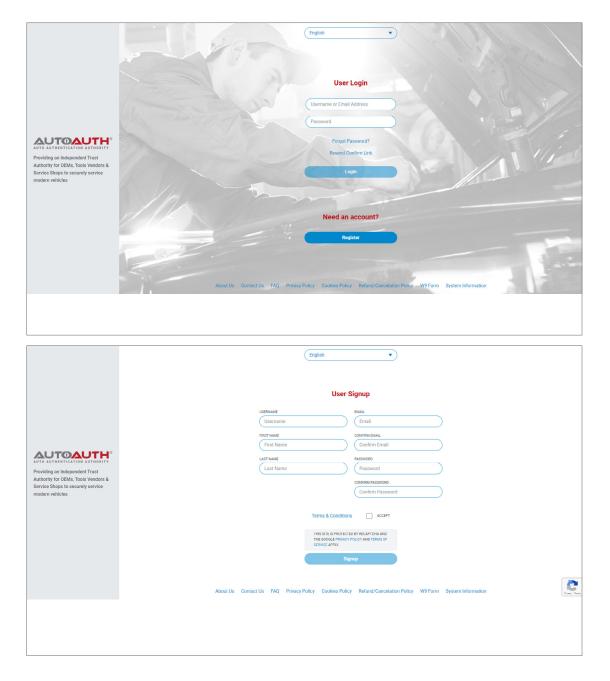

2. Login with your newly created user credentials.

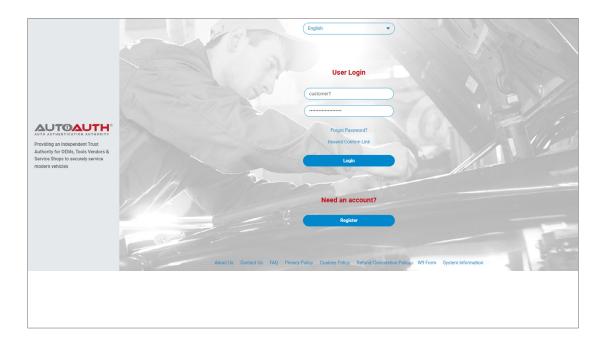

If your shop already has an AutoAuth Shop Owner account, provide your username and tool serial number to the shop owner with admin access to be added as a user to the shop.

If your shop doesn't already have an AutoAuth Shop Owner account, please proceed to step 3.

 After setting up your user account, you will need to create a shop account and enter your credit card information for the yearly subscription required for Secured Diagnostic Access.

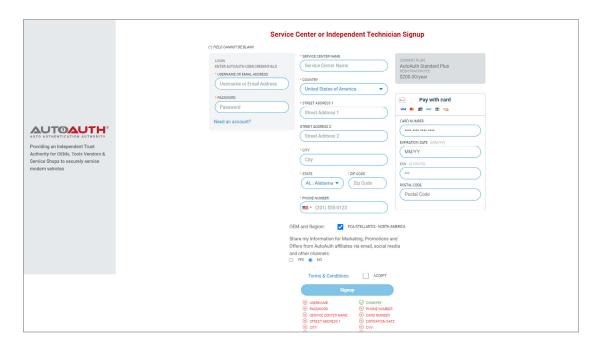

4. Go to Manage Tools to register your Mitchell Diagnostics device(s).

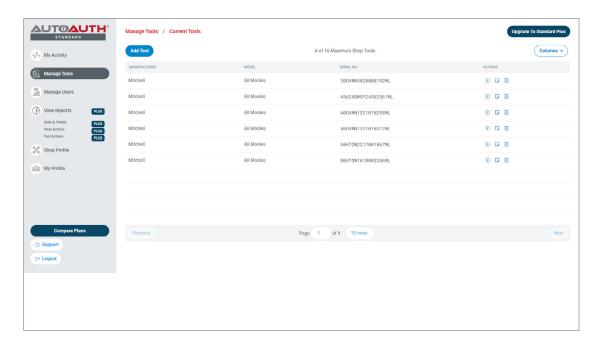

5. Identify the serial number(s) of your Mitchell Diagnostics device(s). You can find it on the back of the Mitchell Diagnostics unit or under Settings and Software Information. Pay careful attention to the difference between the number "0" and letter "0" (Note: the fifth digit in the serial number is actually the letter O).

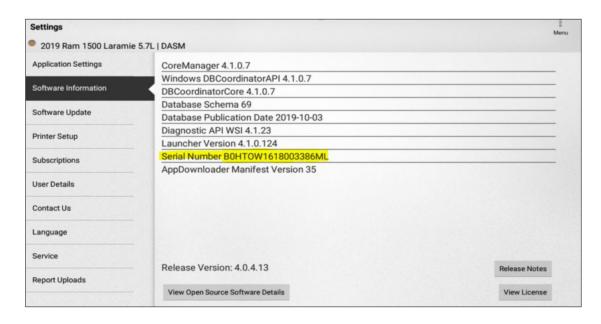

6. Click on **Add Tools** and use the drop-down menu to select **Mitchell** as the manufacturer and **All Models** as the Tool Model. If you are using the MD-200 or MD-350, enter the serial number of the scan tool in the Serial Number field. For the MD-500, enter the serial number of the Vehicle Communication Interface (VCI). Click **Add**.

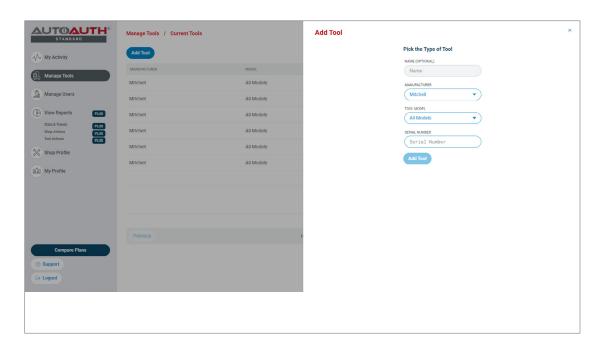

7. After registering your device, whenever you attempt to perform a secured diagnostic service using AutoAuth, you will be prompted to enter your AutoAuth credentials.

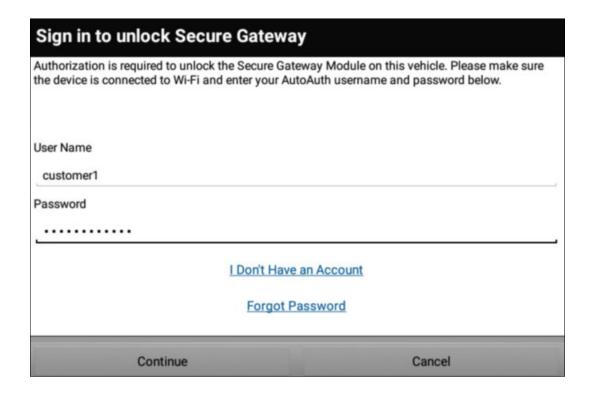